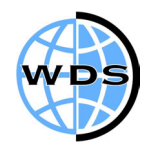

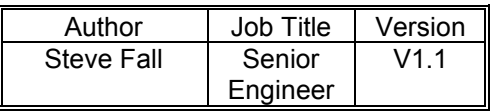

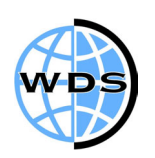

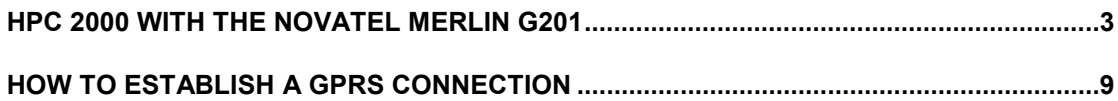

## **HPC 2000 with the Novatel Merlin G201**

- **Ensure the card is using firmware PE094-05 or above. To check this contact your vendor** who will be able to assist. This can be checked through the Modem Manager software on your PC.
- **ID** Insert the Merlin card into the PC Card slot, if you are not connected to the mains power supply this message will appear.

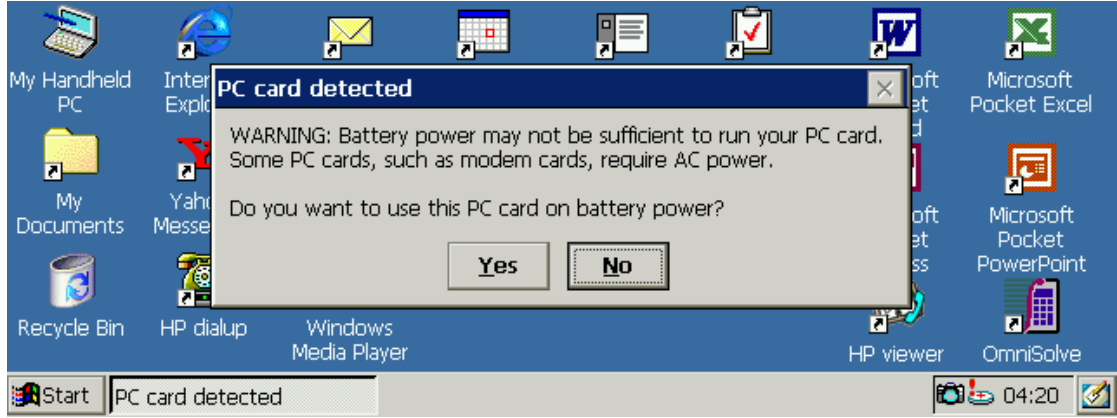

**Press Yes to continue.** 

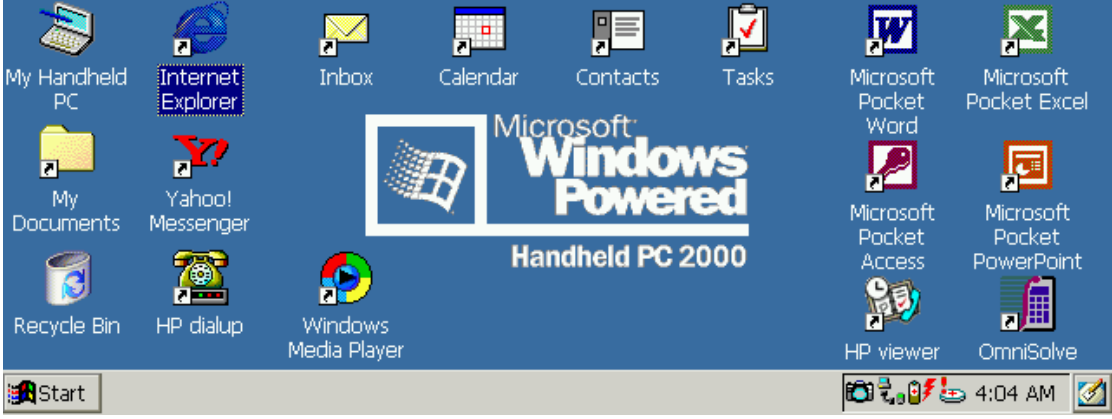

**D** The image above shows the starting screen of the device.

▶ Open the Control Panel, tap Start - Settings - Control Panel.

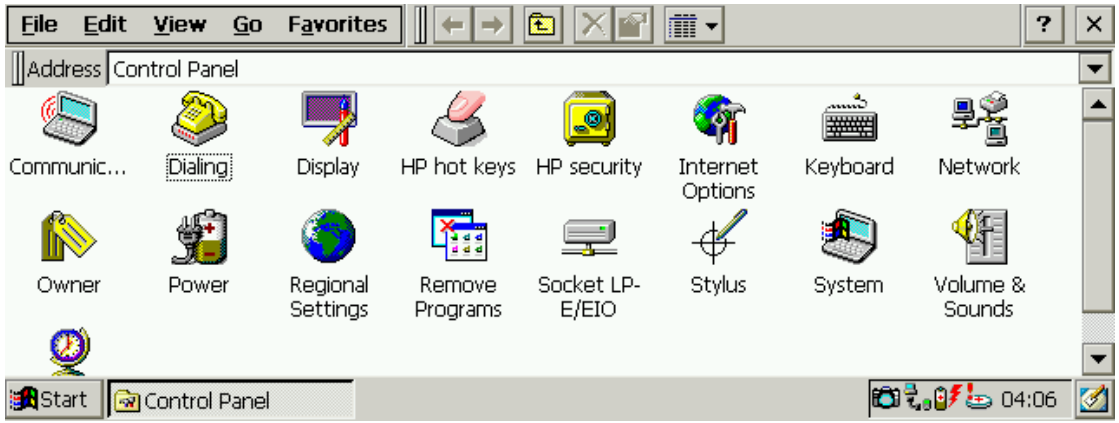

Double tap on Dialing. Tap the New button.

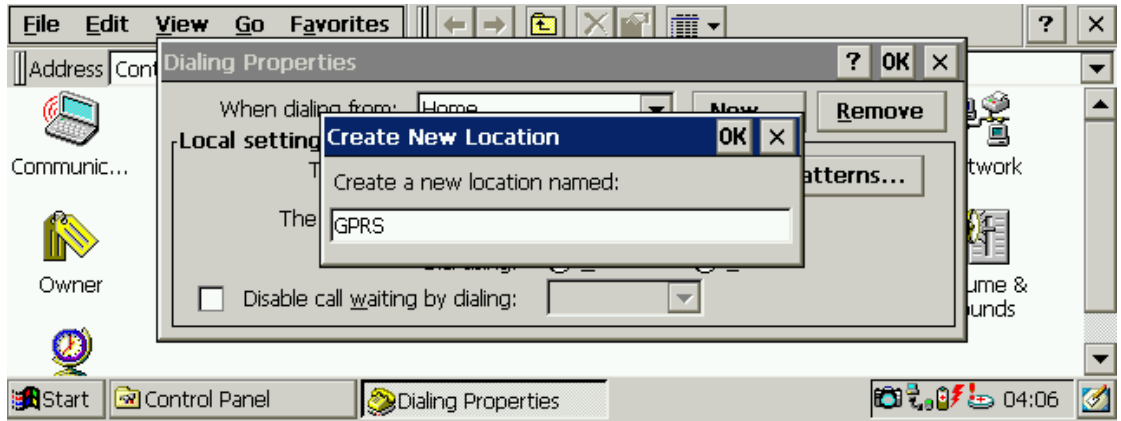

**▶ Call the connection GPRS and tap OK.** 

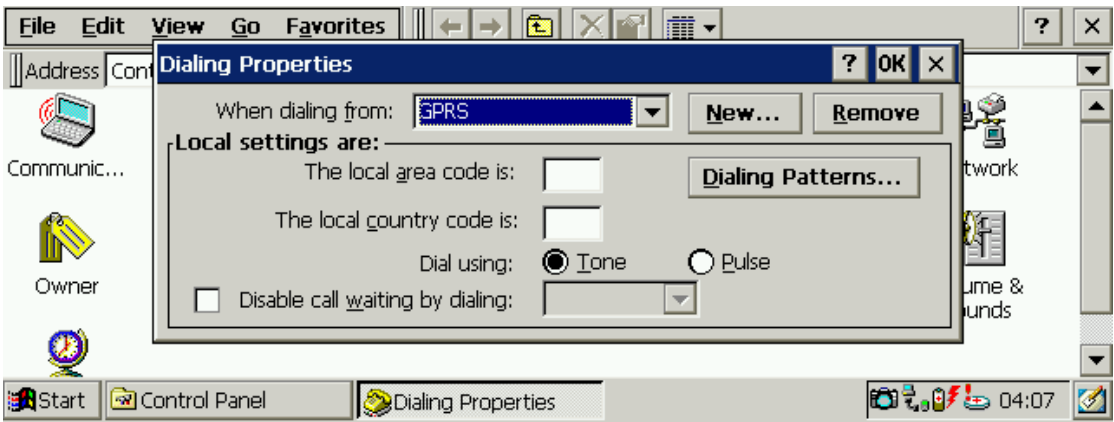

Use the settings as shown on the previous image and tap the Dialing Patterns button.

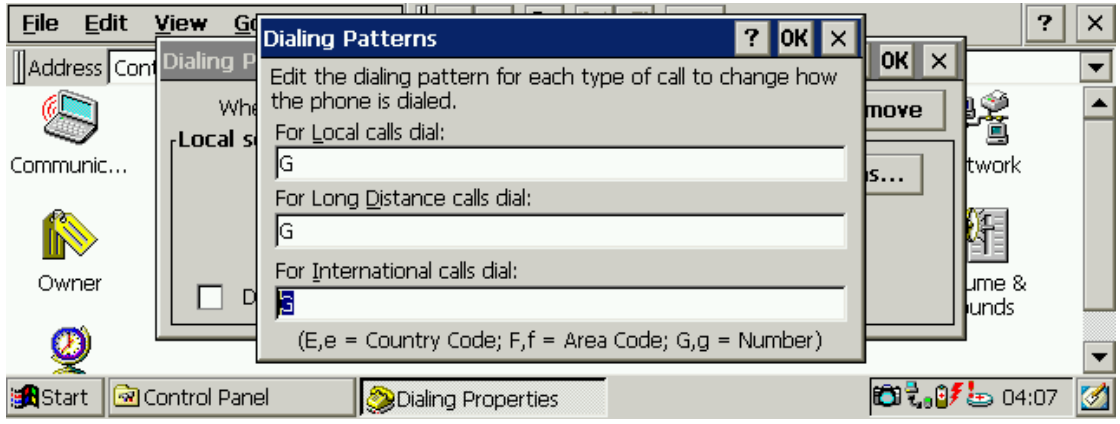

- **D** Copy the settings as shown in the above image then tap OK.
- **▶ Tap OK again and close the Control Panel.**
- Open the Remote Networking screen, to do this tap Start Programs Communication Remote Networking.

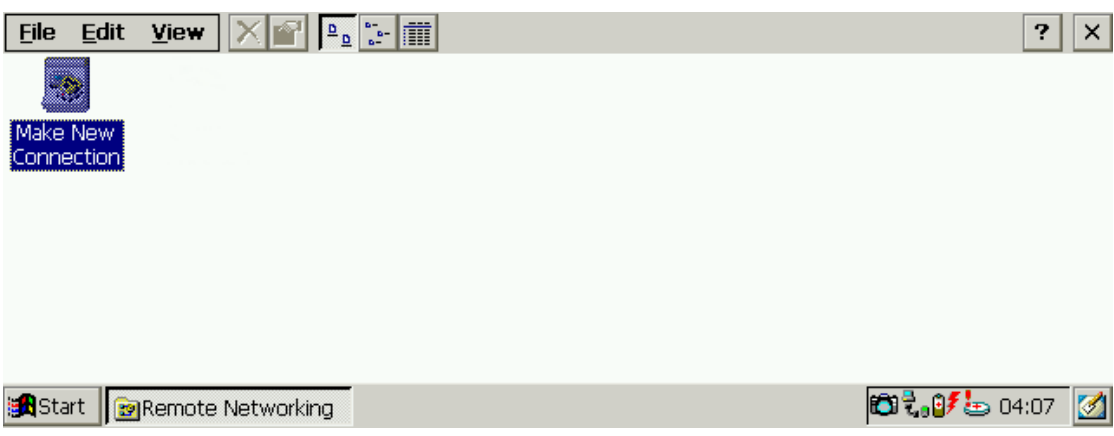

Double tap the Make New Connection icon.

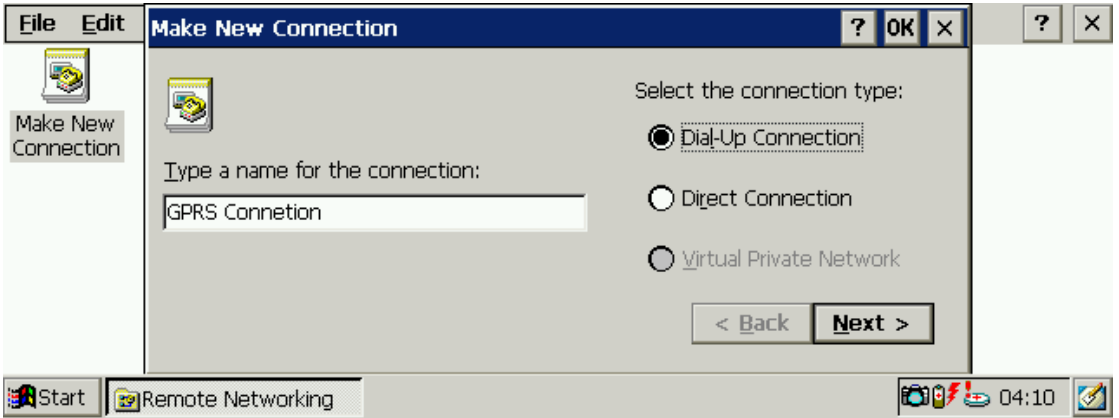

- **B** Enter the details as shown in the image above.
- $\rightarrow$  Tap Next to continue.

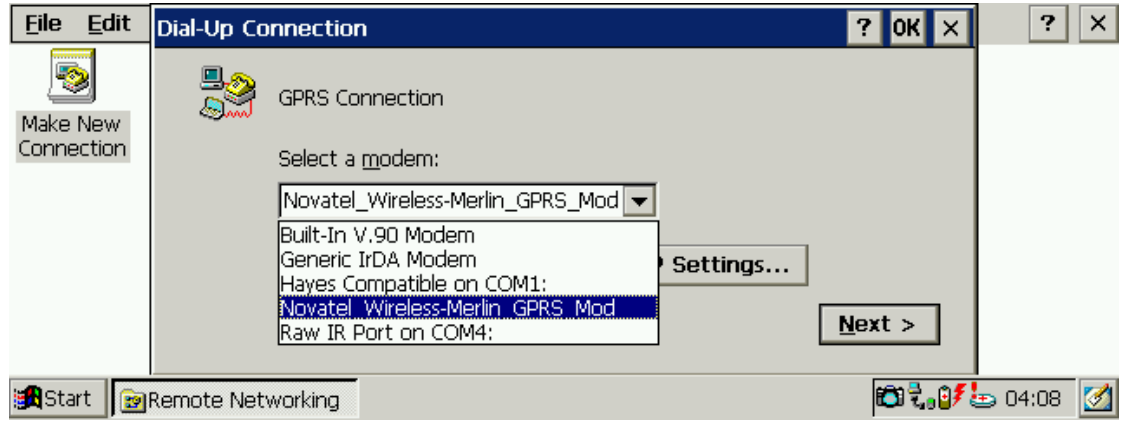

SAF HPC2000 Setup Guide v1.1

 Select the modem from the drop down list. The modem to select is the Novatel\_Wireless-Merlin\_GPRS\_Modem as shown above.

**EXECT** Tap the Configure button and use the settings shown in the below image.

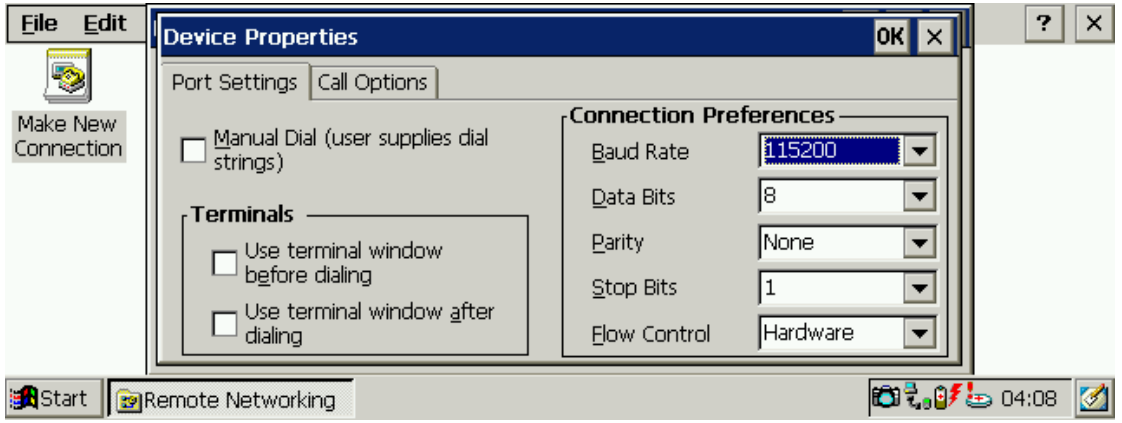

**D** Tap the Call Options tab and enter the settings as shown below.

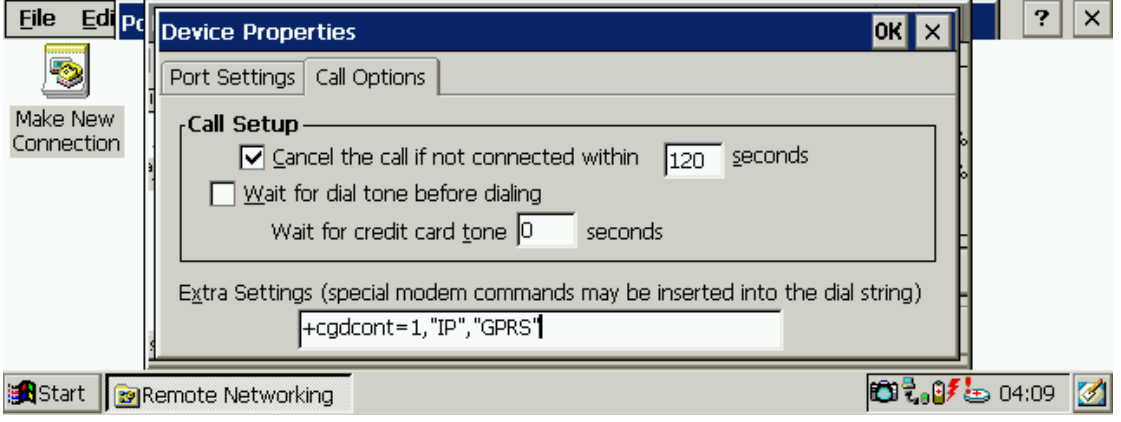

- In the Extra Settings field, substitute GPRS with the APN (Access Point Name) for your connection. If you do not know what this is ask your vendor.
- ▶ Tap OK to continue.

SAF HPC2000 Setup Guide v1.1

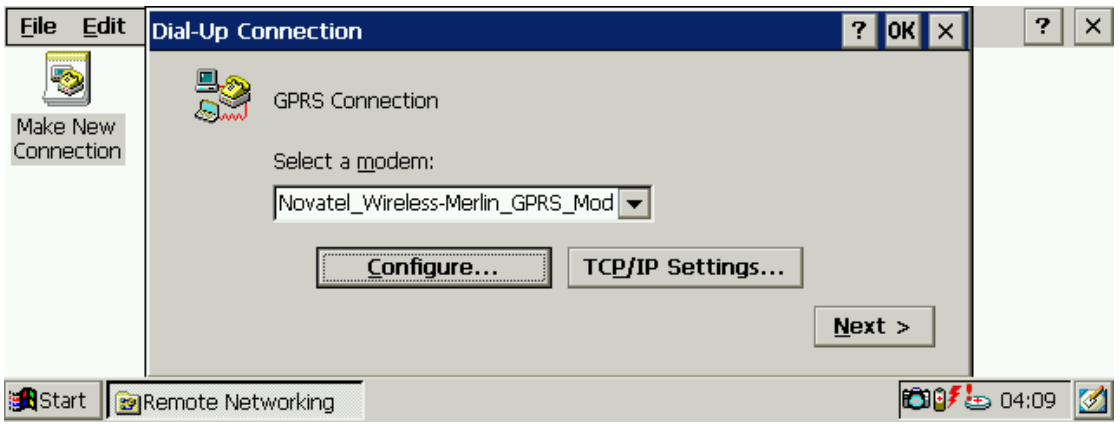

> Tap the TCP/IP Settings button if the DNS and IP addresses are required by your vendor. Check with them if you are unsure.

 $\rightarrow$  Tap Next to continue.

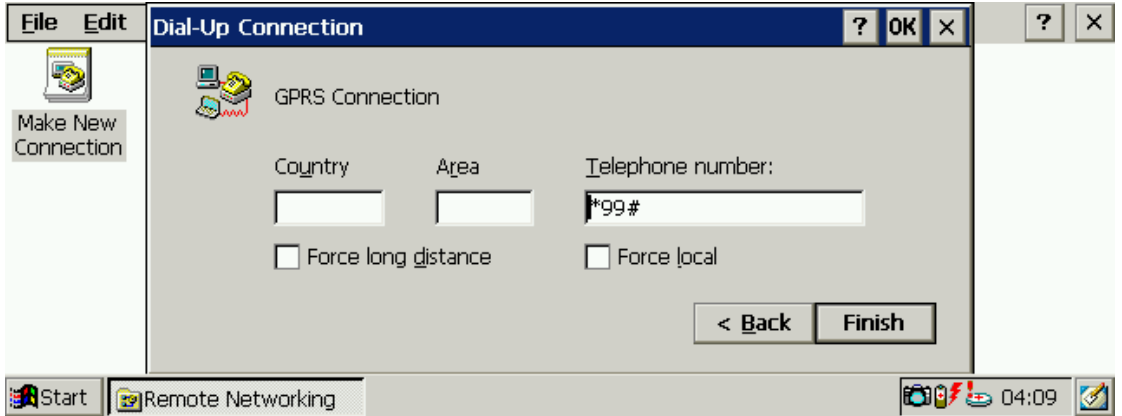

- **Enter the telephone number as shown in the image above.**
- **D** Tap Finish to complete the setup.

## **How to establish a GPRS connection**

**▶** Open the Remote Networking window. Start - Programs - Communications - Remote Networking.

**▶ To Establish a GPRS session double tap on the GPRS Connection icon just created.** 

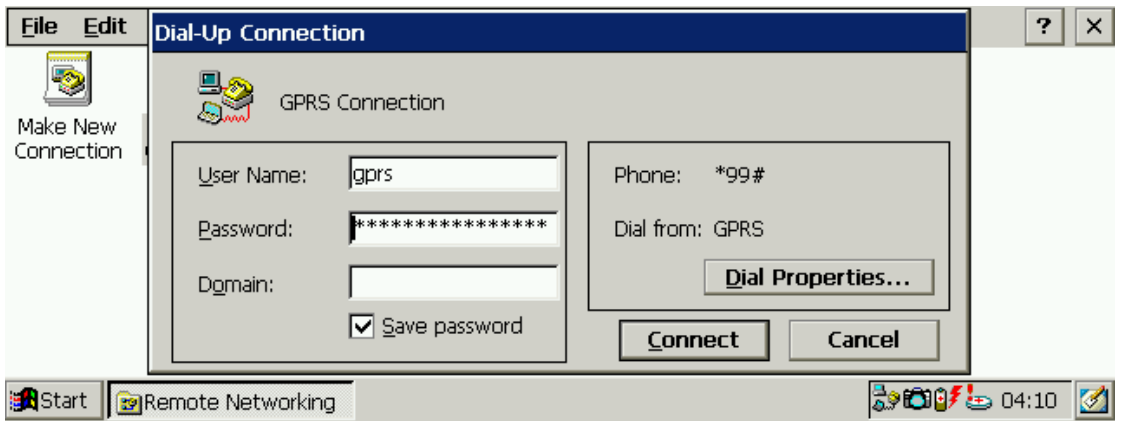

- Now enter the username and password as specified by your vendor.
- **EXECT:** For this example gprs was used for the username and password, see the image.
- **D** Tap the connect button to establish the connection.

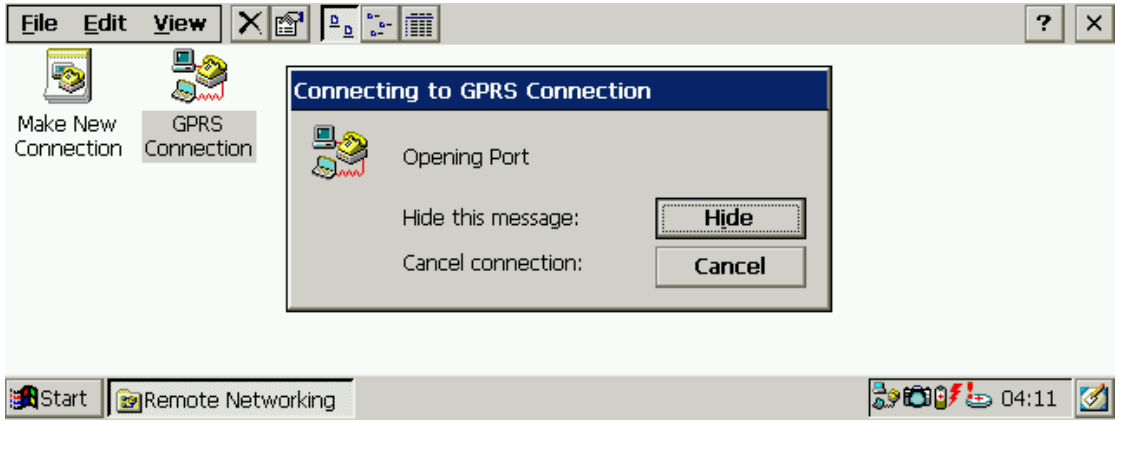

Several screens will now appear, like the one shown above, until it displays Connected.

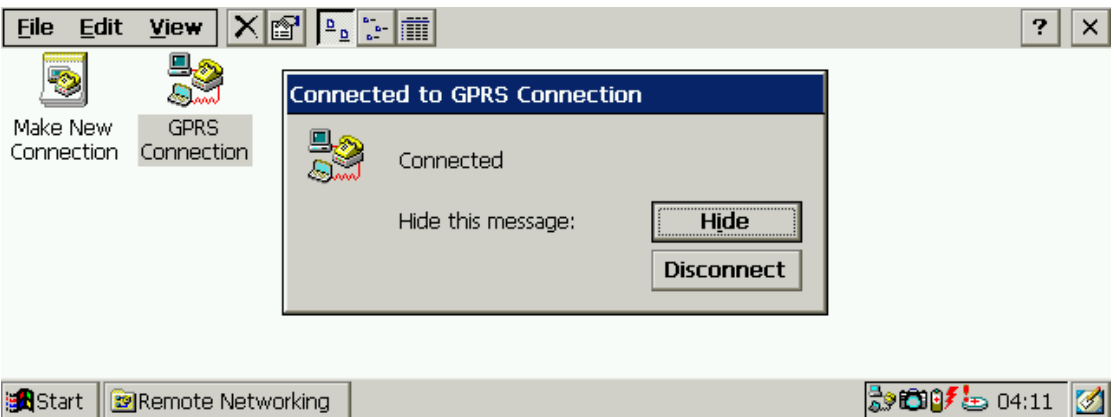

- **DED Connected, open the Internet Browser by tapping Start Programs Internet** Explorer.
- **B** Enter the URL and the page will open.

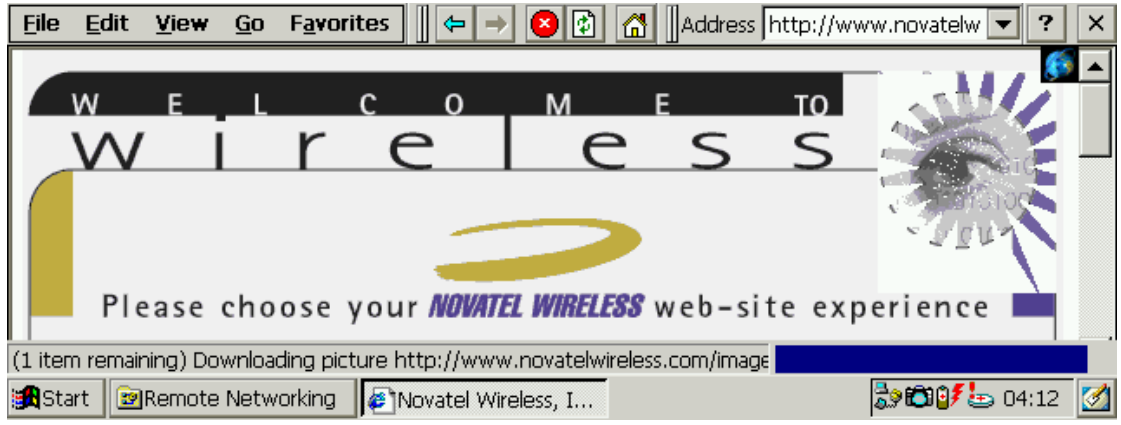

SAF HPC2000 Setup Guide v1.1